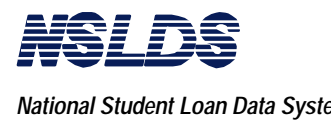

*National Student Loan Data System Chapter 2: Getting Started*

# **Table of Contents**

#### **page**

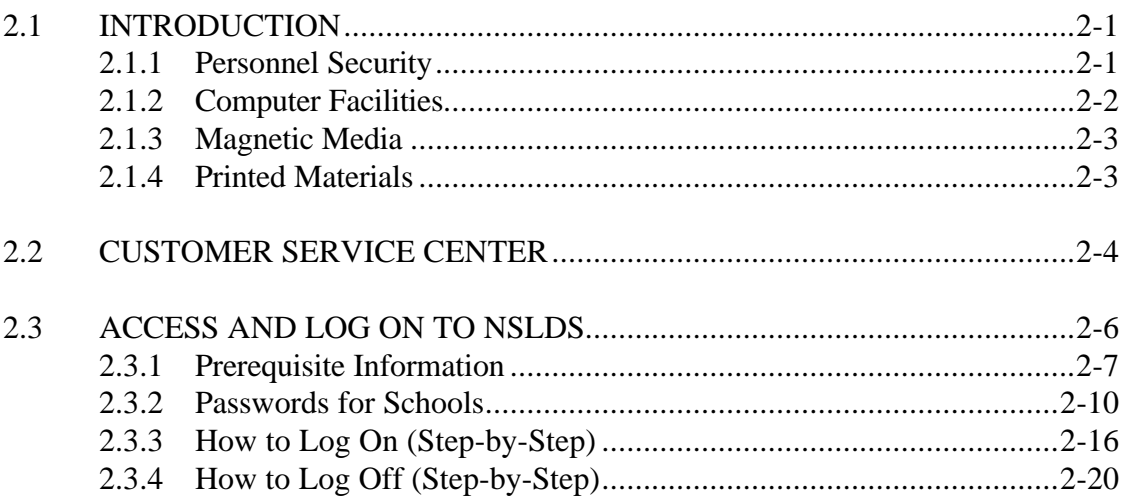

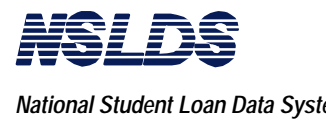

*National Student Loan Data System Chapter 2: Getting Started*

This page is intentionally left blank.

# **Chapter 2: Getting Started**

# **Introduction**

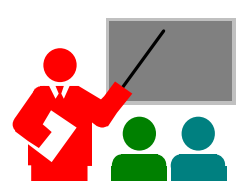

**INTRODUCTION**

**2.1**

The tasks of getting started involve an understanding of security issues and information you need to know about access, logging on and logging off of NSLDS. This chapter addresses these topics.

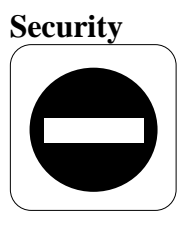

NSLDS contains information about private citizens that is subject to the provisions of Public Law (PL) 93-579, the Privacy Act of 1974. NSLDS is designed to protect data from both intentional and inadvertent disclosure or destruction. All output from NSLDS computers or terminals (including any output that users may produce) may contain data that is subject to the Privacy Act. Therefore, your school must protect the privacy of this data.

#### **2.1.1 Personnel Security**

# **Personnel Security**

As an authorized user of NSLDS, you are personally liable for any unauthorized disclosure of NSLDS data subject to the Privacy Act and failure to adhere to NSLDS standards and procedures. The "Notice of Criminal Liability" is a statement which serves as a reminder of the liability associated with access and use of NSLDS. It is also a verbatim copy of the statement signed by users applying for access to NSLDS.

A copy of the Notice of Criminal Liability follows on the next page.

## **Notice of Criminal Liability Under the Privacy Act**

The information provided to me by the Department of Education is protected by the Privacy Act of 1974, as amended. The protection of this information, once entrusted to me, becomes my responsibility. Therefore, I agree to protect the privacy of all information that has been provided to me as an agent of the Department. I understand that the criminal penalties identified below may be enforced if I violate the requirements of the Privacy Act.

5 U.S.C. 552a, as amended,

(*i*)(1) Any officer or employee of an agency, who by virtue of his employment or official position, has possession of, or access to, agency records which contain individually identifiable information the disclosure of which is prohibited by this section or by rules or regulations established thereunder, and who knowing that disclosure of the specific material is so prohibited, willfully discloses the material in any manner to any person or agency not entitled to receive it, shall be guilty of a misdemeanor and fined not more than \$5,000.

(2) Any officer or employee of any agency who willfully maintains a system of records without meeting the notice requirements of subsection (e) (4) of this section shall be guilty of a misdemeanor and fined not more than \$5,000.

(3) Any person who knowingly and willfully requests or obtains any record concerning an individual from an agency under false pretenses shall be guilty of a misdemeanor and fined not more than \$5,000.

I certify that I have read and understood the criminal penalties of the Privacy Act, as stated above, and that I agree to comply with the government's requirements for the protection of any information covered by the Privacy Act.

Source: The Privacy Act of 1974 (as amended)

# **2.1.2 Computer Facilities**

**Computer Facilities**

You must protect your computer hardware from unauthorized access during online NSLDS sessions. Terminals should be located so that co-workers who are not authorized to access NSLDS cannot view the computer terminal during online NSLDS sessions. In addition, computers should not be left unattended during online NSLDS sessions.

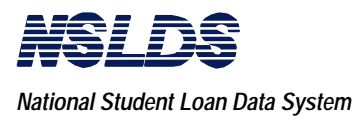

**2.1.3**

**Magnetic Media**

# **Magnetic Media**

You must clearly mark computer tapes or diskettes containing student loan data to indicate that they contain Privacy Act information, and emphasize the penalties for unauthorized disclosure. When NSLDS users make copies of tapes or diskettes, they are responsible for ensuring that correct markings are included. In addition, any computer tape or diskette containing Privacy Act information must be stored in a secure location.

#### **2.1.4 Printed Materials Printed Materials**

You must clearly mark printed reports containing student loan information to indicate that they contain Privacy Act information, and emphasize the penalties for unauthorized disclosure. When NSLDS users make copies of reports, they are responsible for ensuring that correct markings are included. In addition, any printed matter containing Privacy Act information must be stored in a secure location.

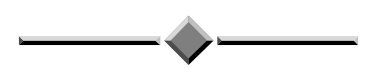

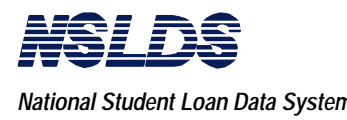

## **2.2 CUSTOMER SERVICE CENTER (CSC)**

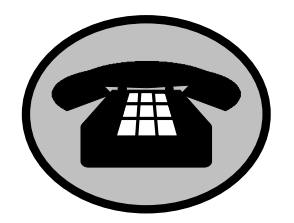

We know that from time to time you may have questions or needs which cannot be resolved by using the manuals and/or the CBT. This is why the Customer Service Center (CSC) was created. You should become familiar with the CSC's responsibilities and services and take advantage of this service.

The CSC is operated by the NSLDS contractor and may be contacted as follows:

> **NSLDS Customer Service Center**

> > **1-800-999-8219**

**7 a.m. - 7 p.m. Eastern Time**

**Monday - Friday**

*except Federal holidays*

## **CSC Responsibilities and Services**

You may consult with a Customer Service Representative (CSR) about a wide variety of topics relating to NSLDS. The CSR can assist in the following areas:

- Answering questions regarding system availability, processing times, status of processing a school's transmissions, and system navigation.
- Coordinating with schools, Guaranty Agencies, and organizations responsible for other systems regarding transmission problems that affect their ability to obtain data from, or provide data to, NSLDS.
- Answering questions regarding the availability of defined products and reports.
- Assisting with log on ID and password inquiries, and problems.

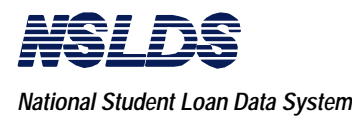

#### **2.2 CUSTOMER SERVICE CENTER (CSC)** (continued)

- Accepting system trouble reports regarding NSLDS and/or the software and hardware supplied to schools.
- Information on training availability.
- Information concerning missing or late reports.

# **Problem Reporting Procedures via CSC**

A system has been established to facilitate problem solving over the phone.

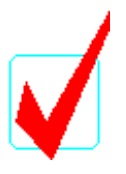

**Note:** Keep this "Problem Reporting" list handy for future reference.

When you call the CSC for assistance in reference to a system problem, we ask that you be at your workstation and be prepared to give the CSR the following five important pieces of information:

- 1. The type of workstation hardware (e.g., 486/33 IBMcompatible),
- 2. The exact wording of any messages displayed online,
- 3. The identifier of the NSLDS screen you were using when the problem occurred. The screen identifier is in the upper left corner of all NSLDS screens (e.g., RC00, RC20, RC41),
- 4. A description of what happened and what you were doing when the problem occurred, and
- 5. What actions you have taken to correct the problem.

This information will help the CSR provide you with a timely response or direct your inquiry to an appropriate specialist for research.

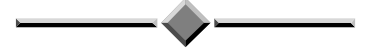

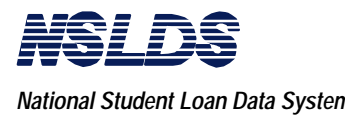

**2.3 ACCESS AND LOG ON TO NSLDS** You can access information in NSLDS by two methods:

# 1. **The "Store and Forward" Facility**

This lets you send and receive batch files to NSLDS through a mailbox on the Title IV WAN (Wide Area Network). This is how NSLDS will send files, reports, and transcripts that you have requested. You can receive this information through a PC and modem connection, or from your school's mainframe connection to the WAN.

# 2. **Online Access**

This is obtained only through your PC. You will have real-time access to NSLDS -- what you see is current and any updates or requests that you make are recorded instantaneously. NSLDS has designed online, Customer Information Control Screens (CICS) that meet your functional requirements.

# **Access Campus-wide**

Some of the functions of NSLDS may not be important to your office, but are needed by other offices on your campus. Because NSLDS functions may cut across traditional organizational structures, schools are encouraged to establish multiple contact sites, or destination points, with NSLDS.

Here are some examples:

- The financial aid office can be a destination point for aidrelated functions.
- The campus registrar may be a destination point for the SSCR function.
- The business office may be a destination point for sending and receiving Perkins loan data and using the online borrower tracking function.

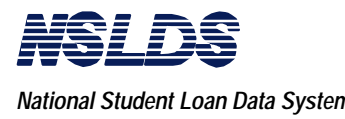

**2.3 ACCESS AND LOG ON TO NSLDS** (continued)

You can create separate destination points by submitting separate applications to Title IV WAN. Each destination point will have its own online User ID for sign-on purposes, and access will be restricted to those functions identified on the signup forms. For example, a registrar's office can be restricted from having access to FAT online functions.

Mainframe users will receive WAN connection software appropriate to their systems when they submit their WAN applications. The mailbox associated with a mainframe system can serve multiple online destination points and NSLDS can distribute all batch files to a central mainframe mailbox.

Please contact Title IV WAN at 1-800-615-1189 for more information on mainframe connections.

PC users will utilize two ED supplied software programs to communicate with NSLDS. They are:

- EDconnect -- this will connect you to the WAN and your mailbox so that you can send and receive batch files from NSLDS.
- NET\*Connect -- this will connect you to the WAN and to NSLDS.

Both software packages will be sent to you when you sign up for the Title IV WAN. To activate the PC program, you must be at the Integrated Application Menu of the WAN software. Under the Communications Menu Bar, you will find both programs. See the WAN documentation for details on these programs.

You can access NSLDS from your personal computer (PC) by selecting the Communications menu from the Title IV WAN Integrated Application Menu (IAM) and running NET\*Connect.

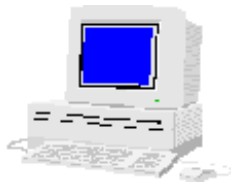

**2.3.1**

**Prerequisite Information**

> The process of the IAM-NSLDS communication and access is illustrated on the next page.

**User Guide March 1996**

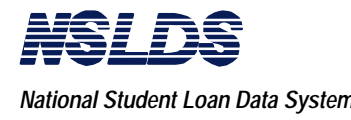

# **IAM-NSLDS Communication and Access**

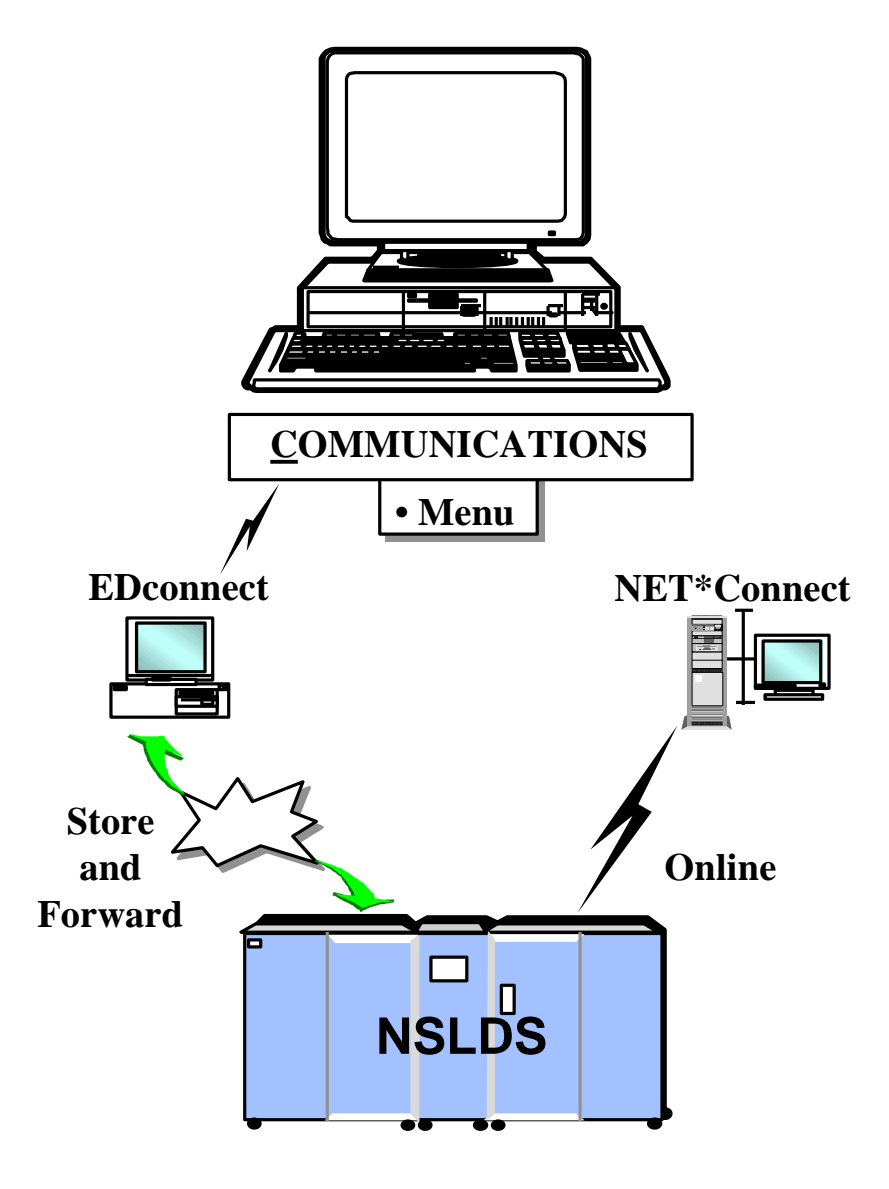

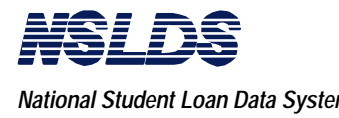

#### **NSLDS Disclosure Screen**

The NSLDS option is selected from the NET\*Connect menu. An image of the System Log On screen is displayed as follows.

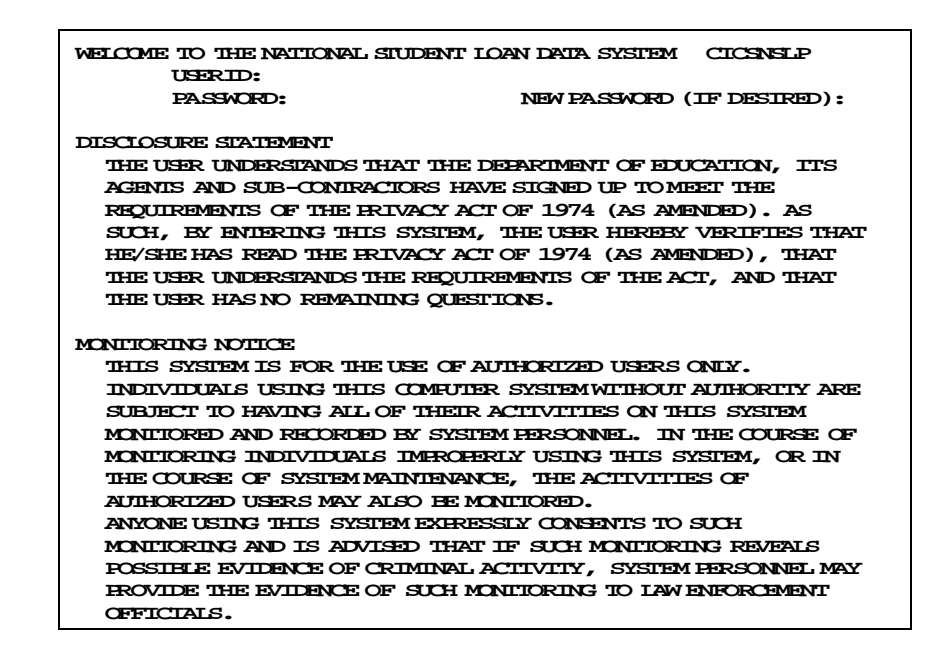

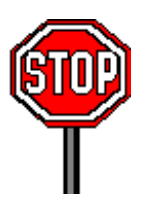

#### **Note:**

Please take a moment to read the Disclosure Statement and Monitoring Notice before proceeding.

The CICS System Log On screen always displays the NSLDS Disclosure Statement and Monitoring Notice. All information contained in NSLDS is protected by federal regulations under the Privacy Act of 1974 (as amended).

> **It is your responsibility under federal law to comply with Privacy Act regulations governing the protection of information in this database.**

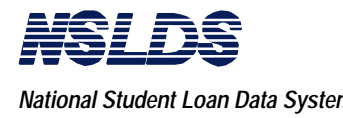

## **Log On Steps**

Log on steps are described here; later in this chapter you will see a step-by-step procedure table. To log on to NSLDS, you will:

- 1. Type your NSLDS user ID at the prompt. Your user ID and password are mailed to you shortly after you sign up for Title IV WAN access.
- 2. Advance your cursor to the PASSWORD field.
- 3. Type your NSLDS password. Your password does not display as you type, but the cursor advances across the screen.
- 4. Press ENTER**.** The cursor advances to a prompt in the lower left portion of the screen.

When you log on to CICS for the first time, your initial password expires.

The system displays the message "Password Expired," and prompts you to enter a new password. You must change your password at this time. See the screen image below.

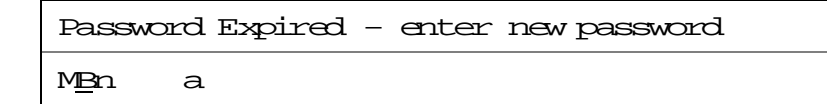

"*Password Expired" Message*

## **Changing Your Password in CICS**

To change your password in CICS, you will:

1. Type your User ID (e.g., ED0000) at the prompt.

**2.3.2 Passwords for Schools**

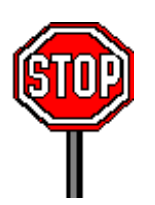

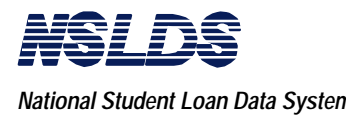

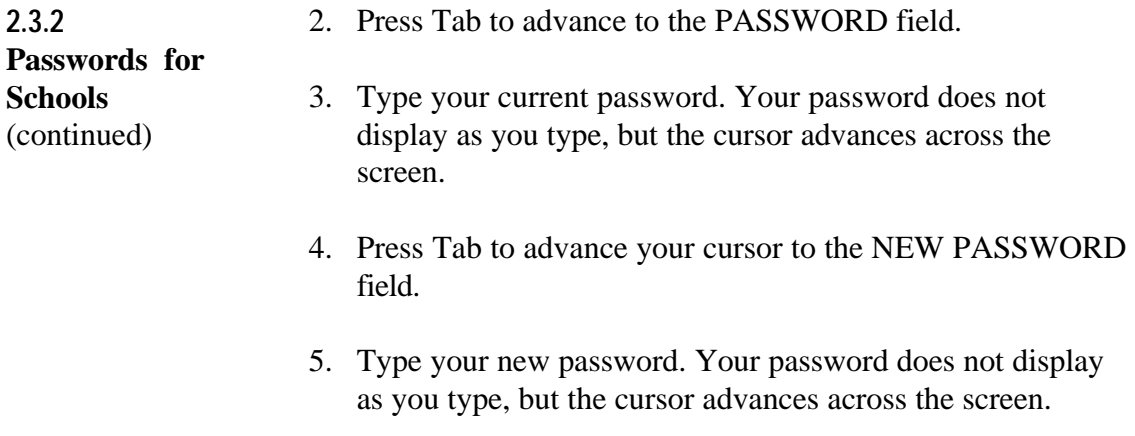

6. Press ENTER.

## **Invalid User ID or Password in CICS**

If you entered an invalid User ID or your password has expired, the system displays an error message at the bottom of the screen. See the image below.

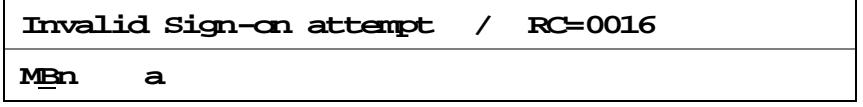

*"Invalid Sign-on Attempt" Message*

After three unsuccessful log on attempts, a lockout is activated but the system continues to display the "Invalid Sign-on Attempt" message if you try to log on to CICS.

You must contact the CSC (1-800-999-8219) to request that your user ID and password be reset.

When you call CSC, you will be required to verify your account by providing two confidential items from your User Participation Request Form. The CSC will then contact the security administration and authorize that the password be promptly reset (this typically takes an hour or less). CSC will issue you a temporary password.

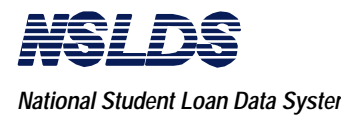

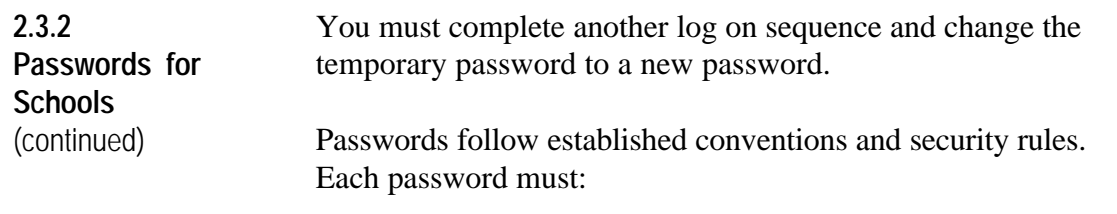

- Be six to eight characters in length,
- Contain at least one alpha and one numeric character, and
- Be changed at least once each 30 calendar days to remain active.

When changing passwords, avoid using family names or initials as passwords (i.e., yourself, spouse, children, or pets).

#### **Passwords should NEVER be:**

- Revealed to other persons,
- Written down, or
- Included as a part of an automatic log on sequence on any PC-based or memory-equipped terminal or system.

Password selection is made and controlled by the user to prevent possible compromise. Passwords may be changed each day, but must be changed every 30 days. On the 25th day during log on, the system displays a warning message reminding users to change their password.

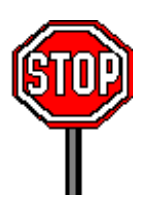

## **Restrictions on Passwords**

#### **Do Not Reuse a Password**

NSLDS security does not allow you to reuse the same password consecutively. You must supply a new unique password. The system keeps a log of your last four passwords to ensure that they are not reused.

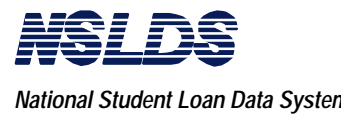

**2.3.2 Passwords for Schools** (continued)

**Successful Log On to CICS**

After you log on to CICS, the "NSLDS CICS Sign-On Complete" screen will display for several seconds.

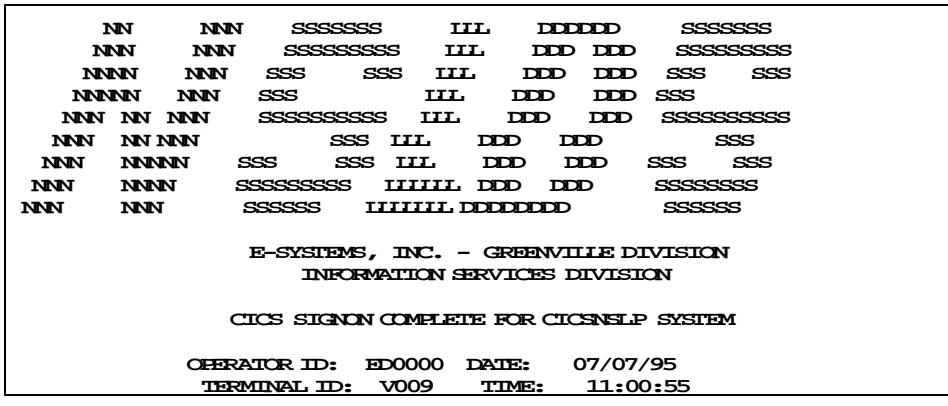

And then the "NSLDS Main Menu" screen will automatically display.

# **The NSLDS Main Menu Options**

**System Support Main Menu** - provides authorized system maintenance users access to inquire about or maintain system support information.

This option is NOT AVAILABLE to schools. Access to the system's support capabilities is restricted to authorized system maintenance personnel. You will get an error message if you attempt to select it.

**Reporting Capabilities Main Menu** - provides end users (schools) access to online functions. This is the option you will always use.

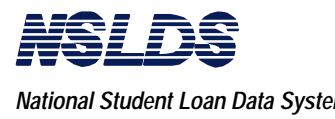

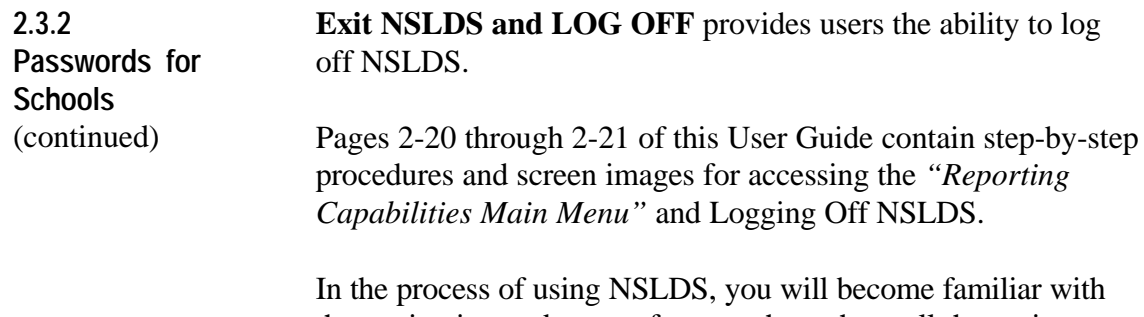

the navigation and screen features throughout all the options. The following explanations of frequently used keys and areas of the screen may be helpful.

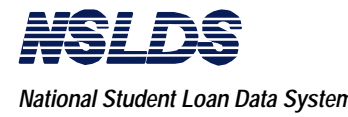

# **Frequently Used Areas of the Screen**

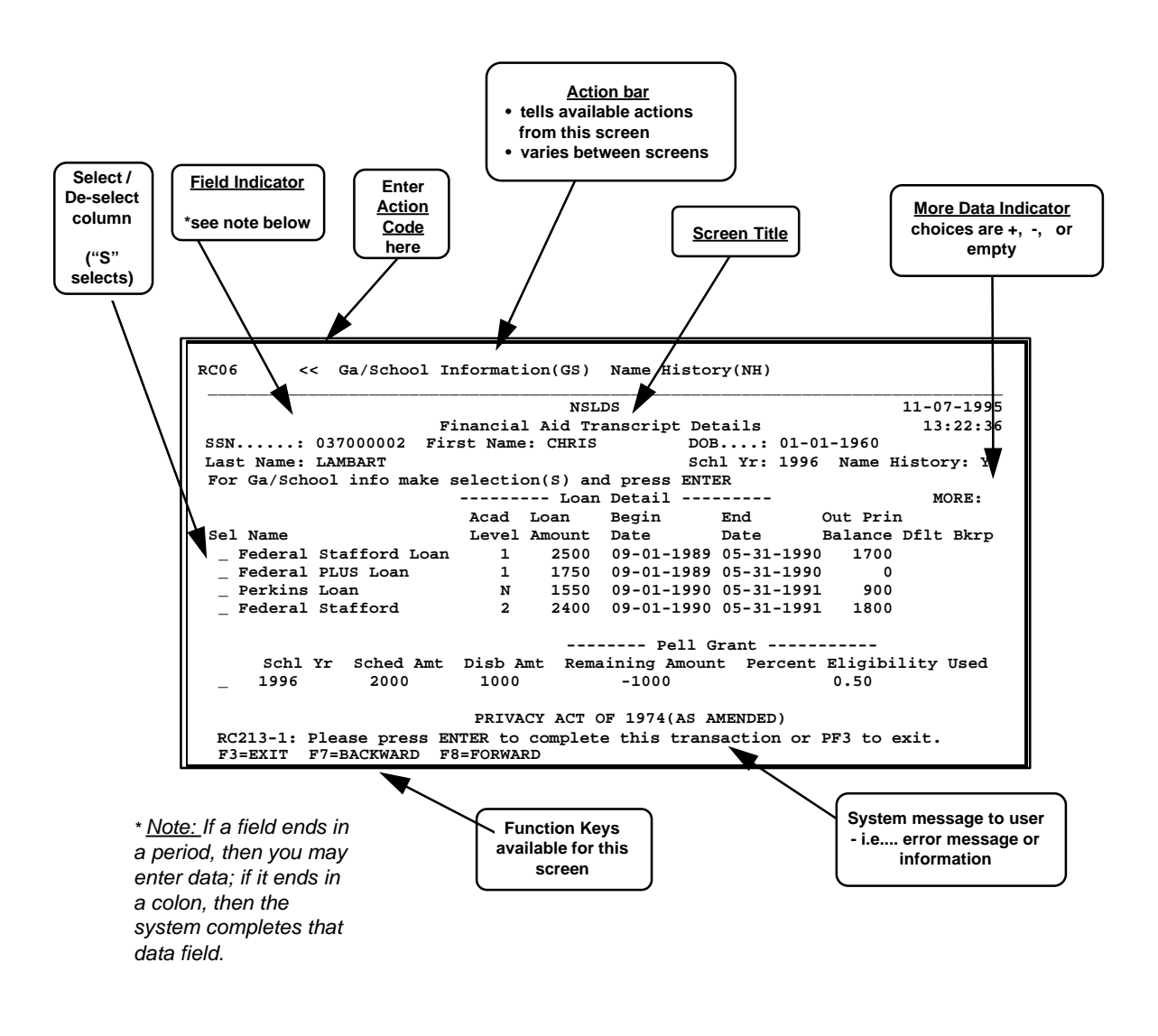

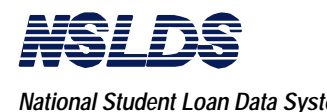

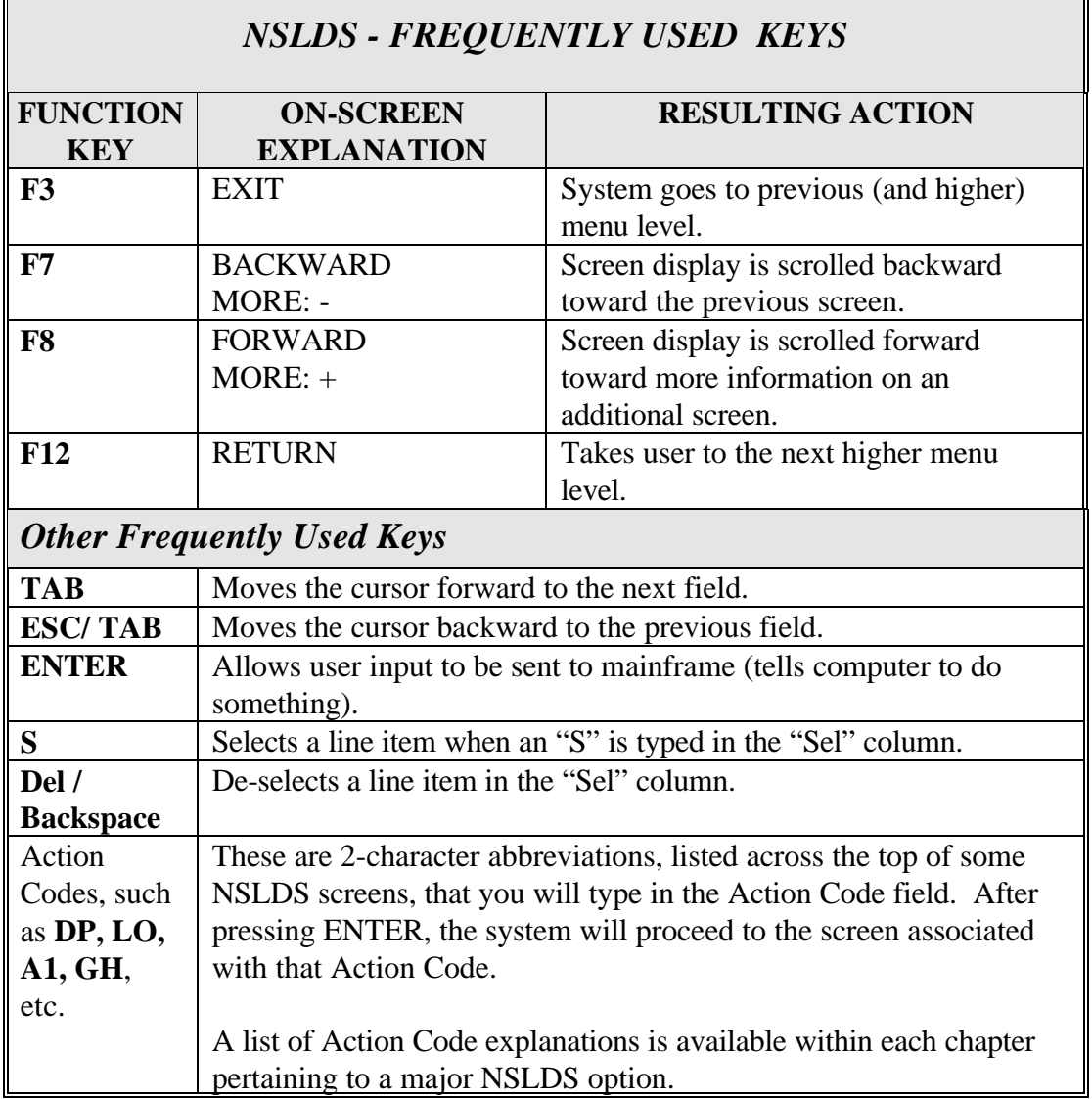

# **2.3.3 How to Log On - Step-by-Step**

The following pages provide step-by-step procedures for logging on to NSLDS.

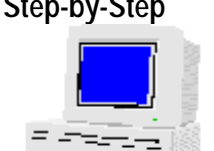

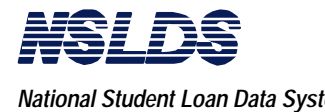

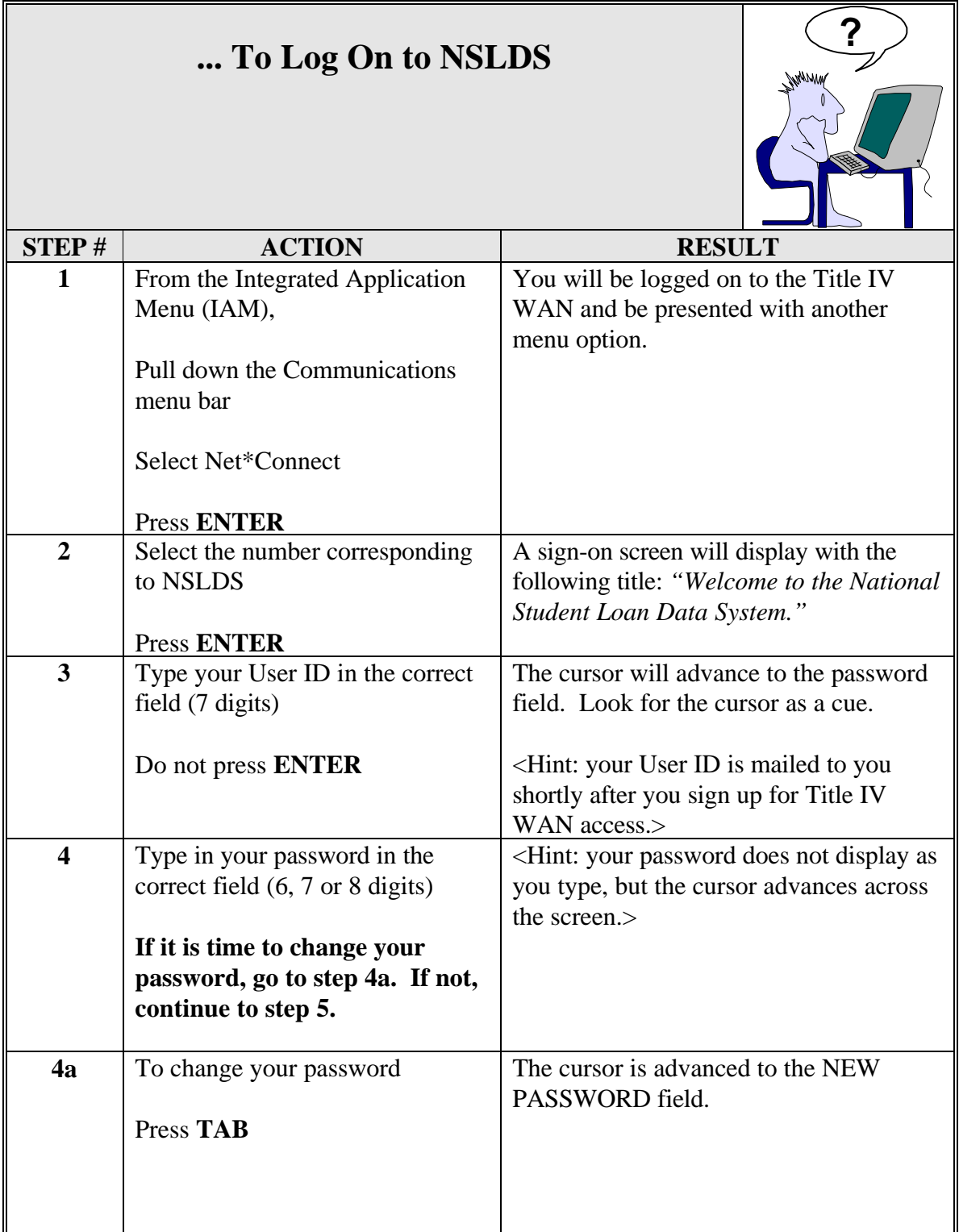

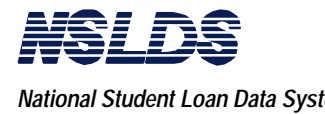

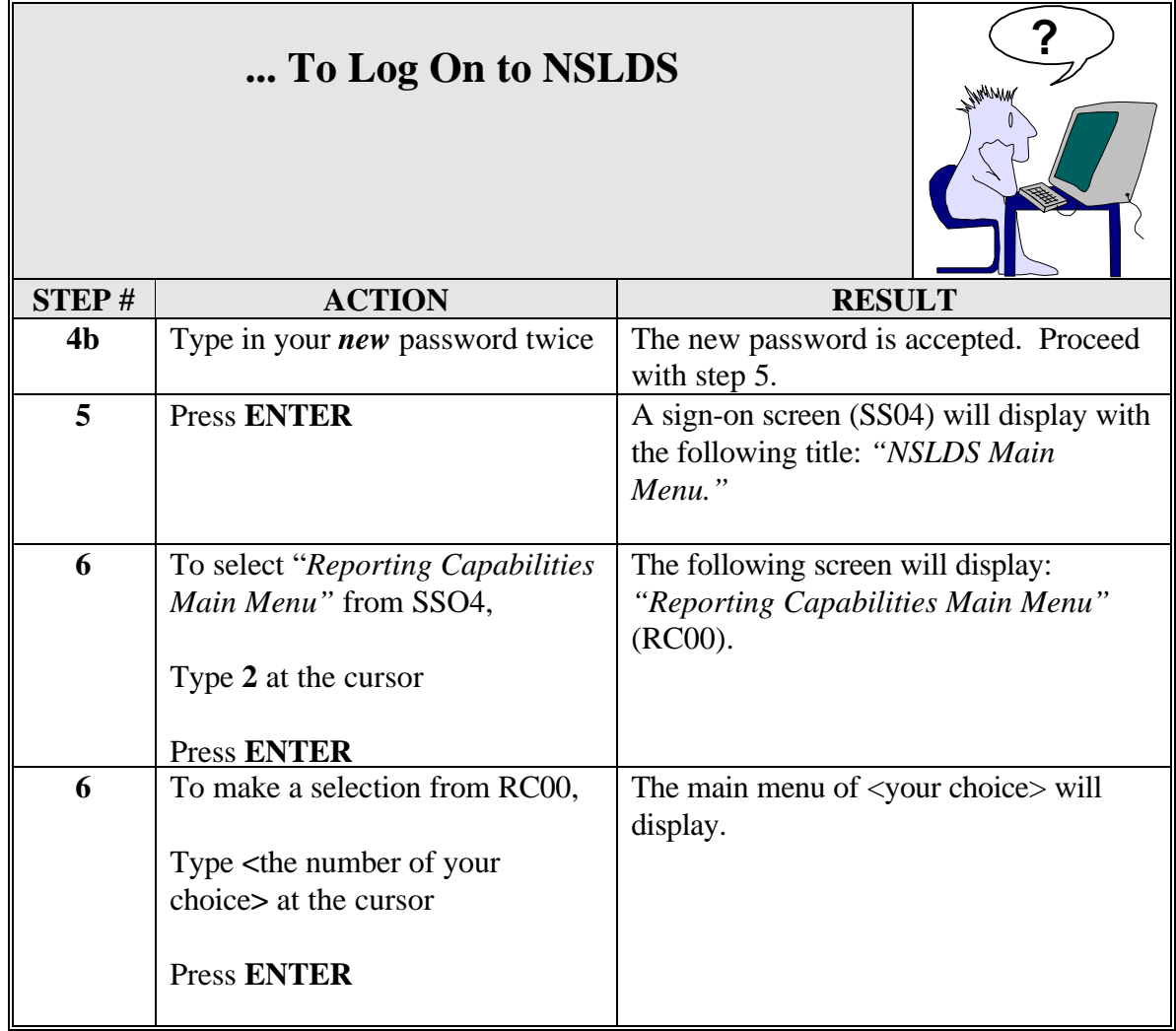

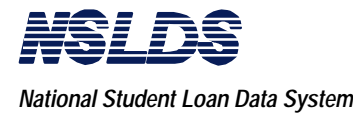

The following screen images are related to logging on to NSLDS.

SS04 07-28-1994 13:03:58 **NSLDS NSLDS Main Menu** Input the number of your choice and press ENTER. \_1. System Support Main Menu 2. Reporting Capabilities Main Menu 3. Exit NSLDS and LOGOFF F3=EXIT

... and

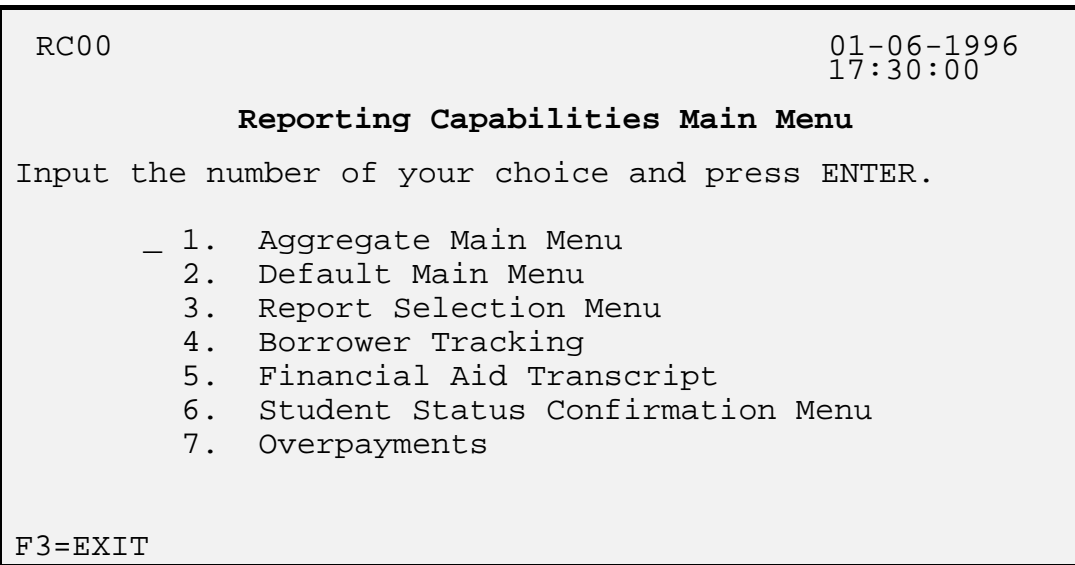

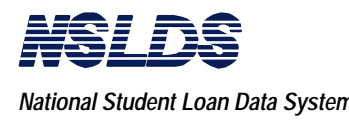

### **2.3.4 How to Log Off**

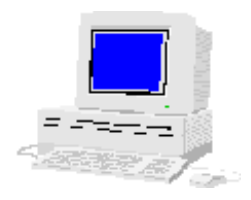

Logging off means terminating your access to NSLDS.

There are two function keys (denoted by **F**) which will assist you in exiting NSLDS, the F12 key and the F3 key.

- The F12 key will always be at the bottom of the screen when you have gone into several levels of a specific function. This will return you to the first screen within that function.
- The F3 key will always take you to the previous screen, regardless of how many levels you have gone into the function.

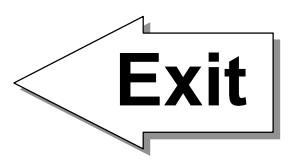

Whenever the F3 and the F12 key are at the bottom of the screen, you can use the F12 key and it will take you to the first screen in the specific function. Next, press F3 and it will take you to RC00 (*"Reporting Capabilities Main Menu"*) or you can just keep pressing the F3 key until you exit the *"Reporting Capabilities Main Menu."*

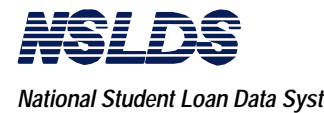

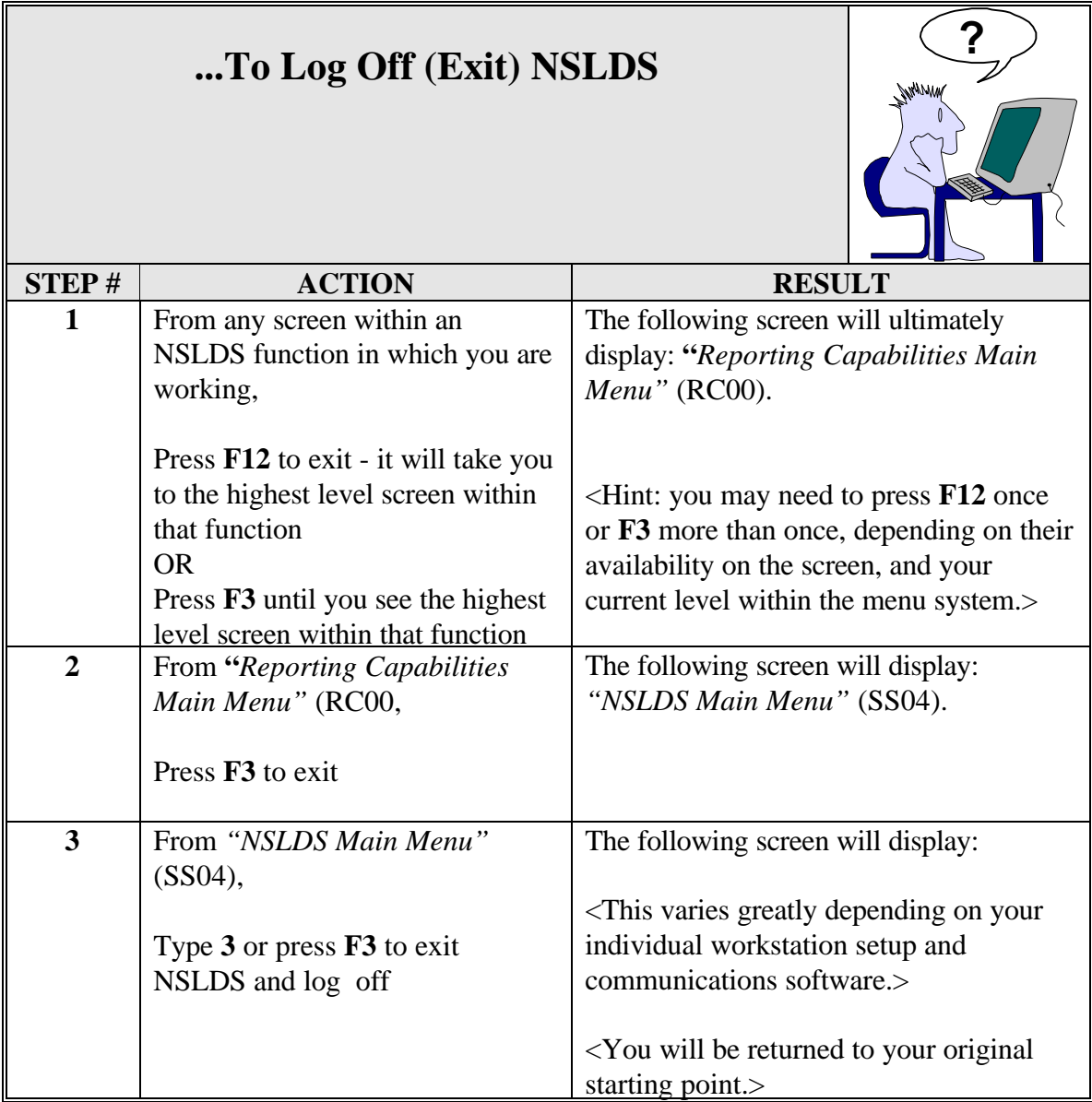

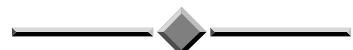

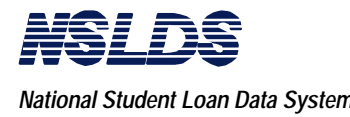

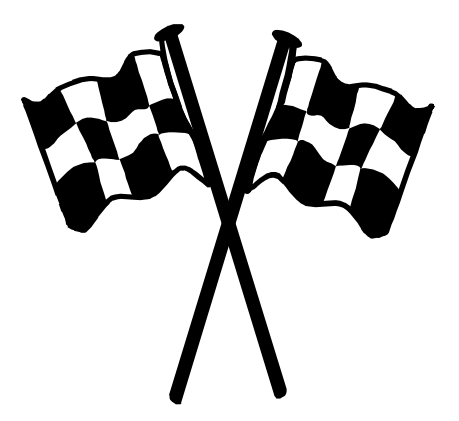

**End of Chapter 2**

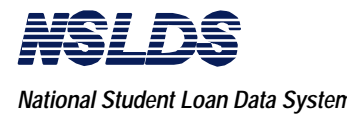

This page is intentionally left blank.